# 2. Guida per gli autori.

#### 2.1 Visualizzare la situazione dei propri articoli in una rivista

L'utente può verificare lo stato della revisione dei propri articoli nel pannello "My articles" della rivista selezionata

```
Cliccare sul pannello "My Journals".
```
Cliccare sul nome della rivista desiderata.

Cliccare sul pannello "My articles" per visualizzare un elenco completo dei propri articoli.

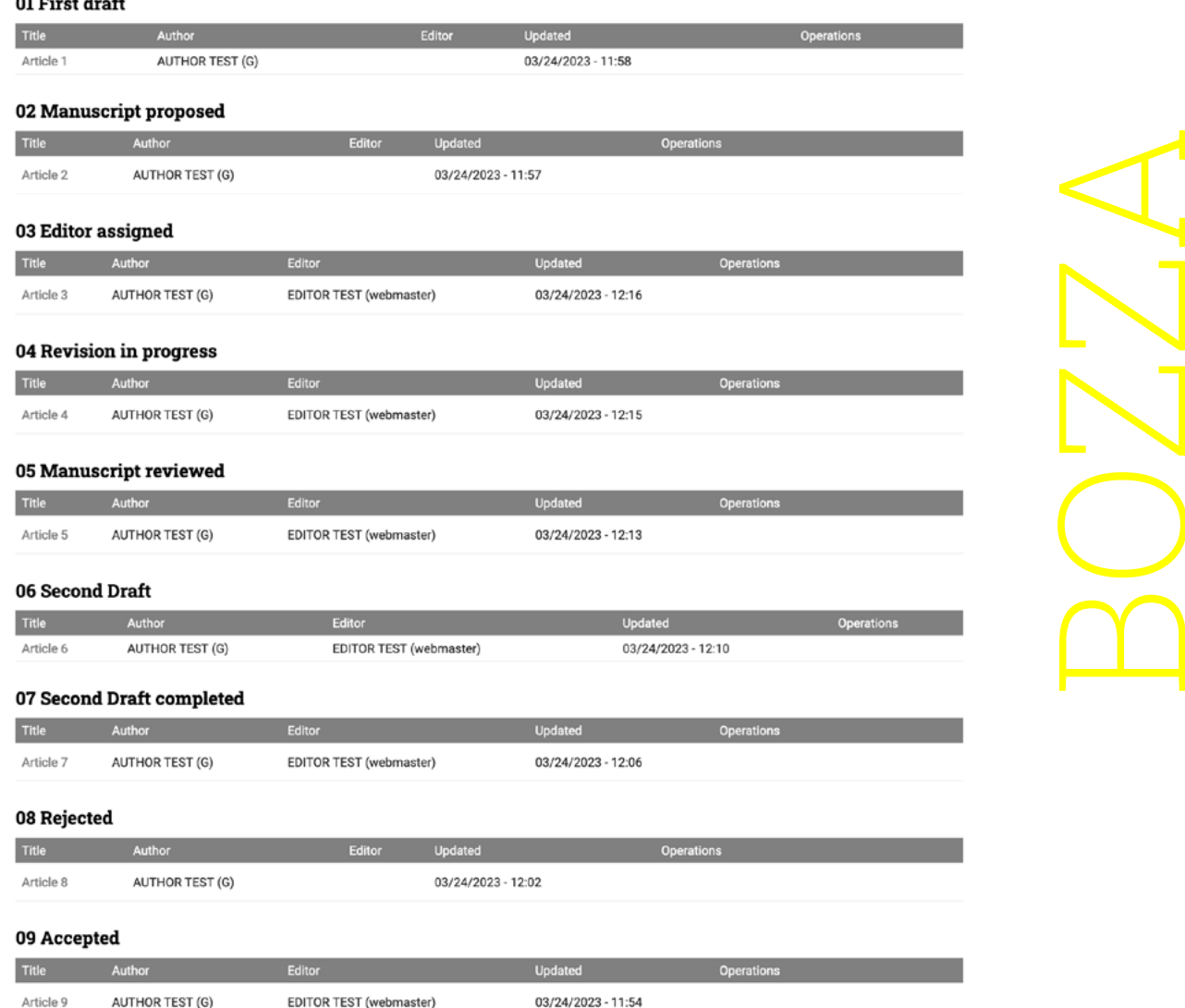

## 2.2. Inserimento di una nuova bozza

L'utente registrato ad una rivista con il ruolo di autore può inserire una nuova bozza dal pannello "My Articles" della rivista selezionata.

Dal pannello "My articles" cliccare il pulsante "Add Manuscript".

#### Padova University Press - Editorial Board nodes

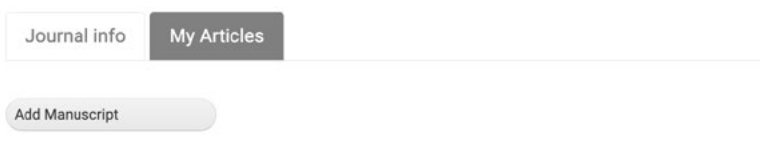

Apparirà una nuova finestra in cui inserire tutti i dati relativi al proprio articolo.

```
Inserire il titolo nel riquadro "Title" - OBBLIGATORIO
```

```
Inserire l'abstract nel riquadro "Summary"
```
L'articolo può essere inserito sia in formato solo testo nel riquadro "Full Text" oppure come file allegato, nei formati concordati con lo staff della rivista

Inserire l'articolo come testo semplice nel riquadro "Full Text" Inserire l'articolo come file allegato con il pulsante "Scegli file" è possibile caricare più files separatamente

cliccare su "Save" per salvare i dati e i files inseriti.

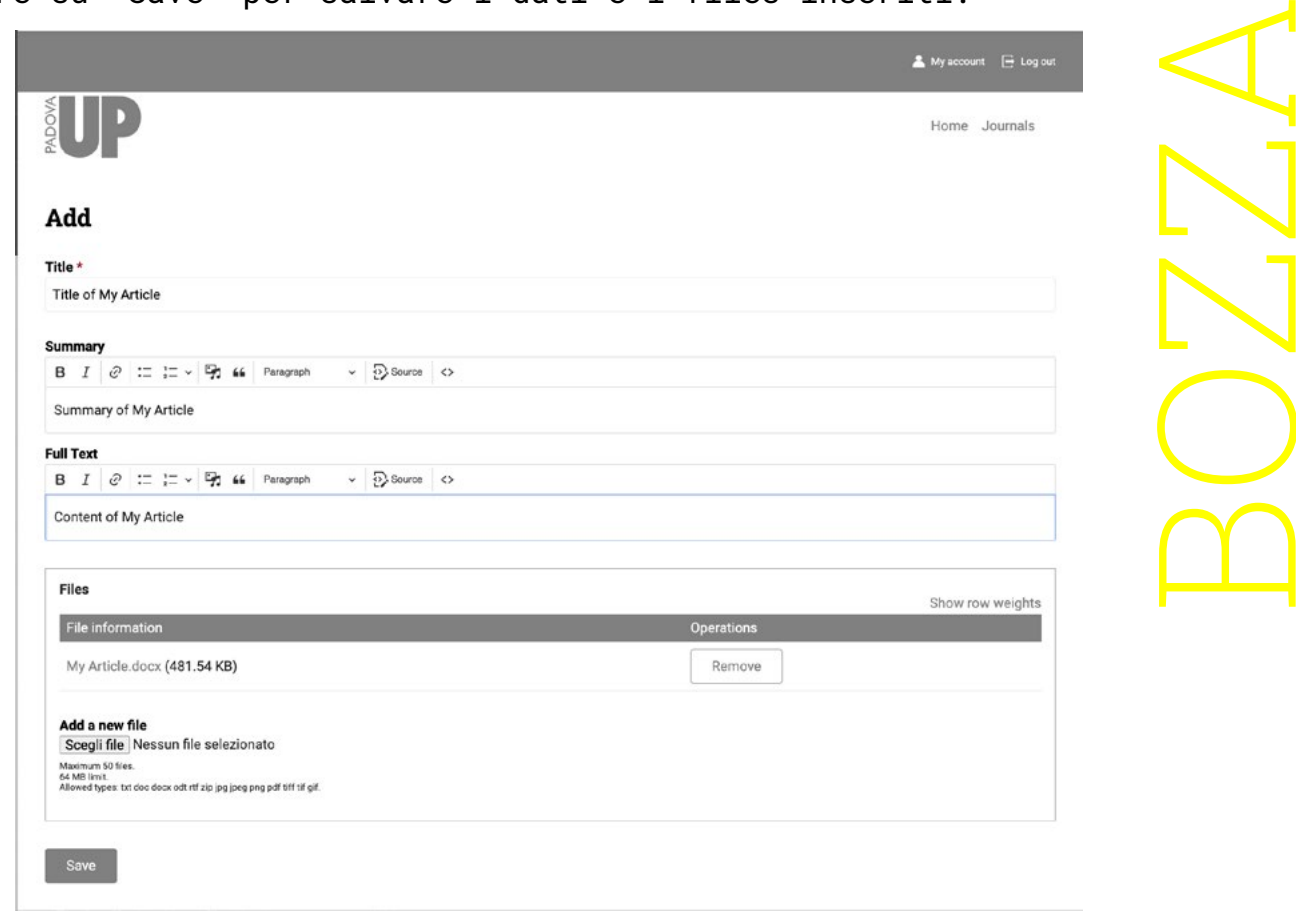

La bozza è stata salvata ma non è ancora stata inviata alla redazione della rivista, come ricorda l'avviso in giallo.

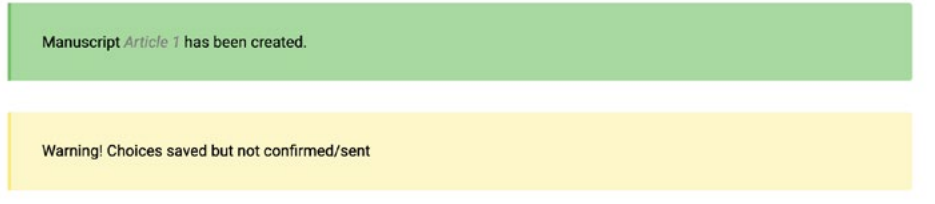

## 2.3. Modifica di una bozza

L'articolo inserito come bozza, ma non ancora inviato, è visibile solamente all'autore, che può modificarlo.

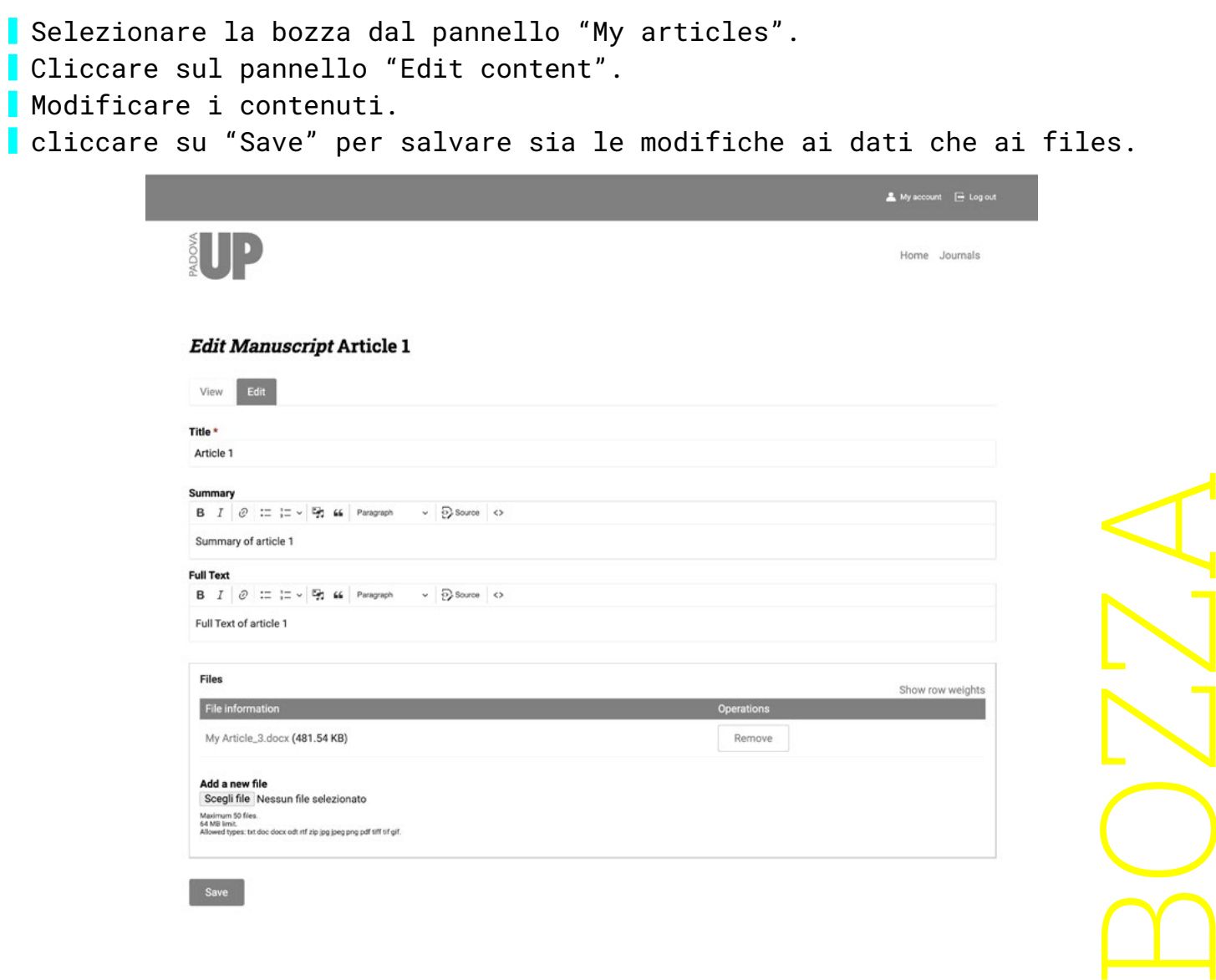

#### 2.4. Invio di una bozza alla redazione della rivista

Selezionare la bozza dal pannello "My articles". Cliccare il pulsante "Submit manuscript". Alla richiesta di conferma cliccare il pulsante "Confirm submission".

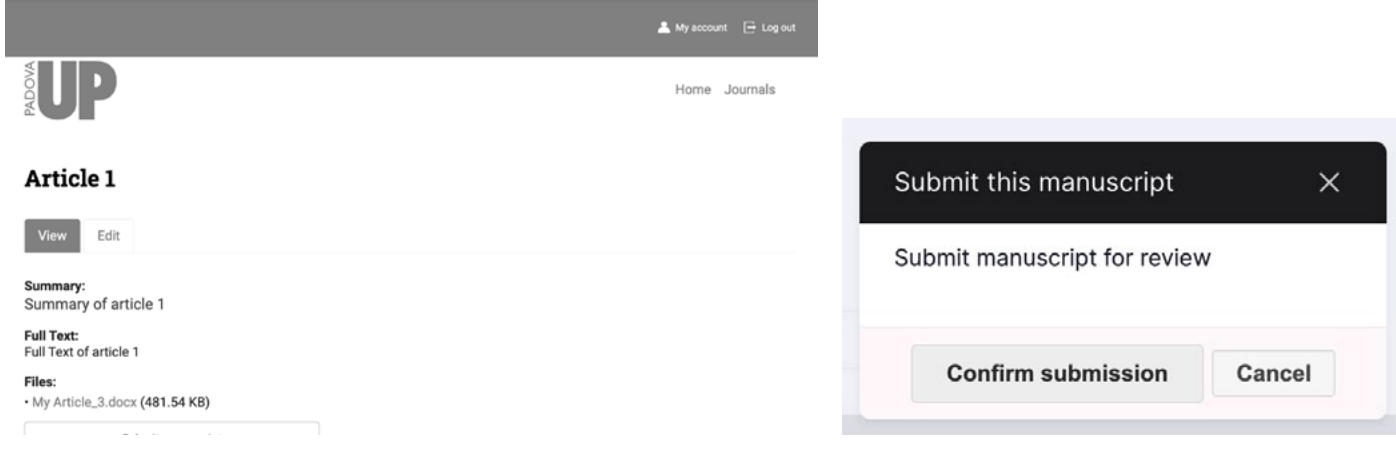

La bozza viene inviata alla redazione della rivista e non può essere modificata fino a quando l'editor la renderà nuovamente disponibile per le modifiche all'autore.

## 2.5. Richieste di modifica da parte della redazione

Dopo il processo di revisione la redazione può richiedere delle modifiche che saranno visibili nella pagina della bozza all'interno di un riquadro blu.

Selezionare l'articolo dalla propria lista per visualizzare i commenti dell'Editor.

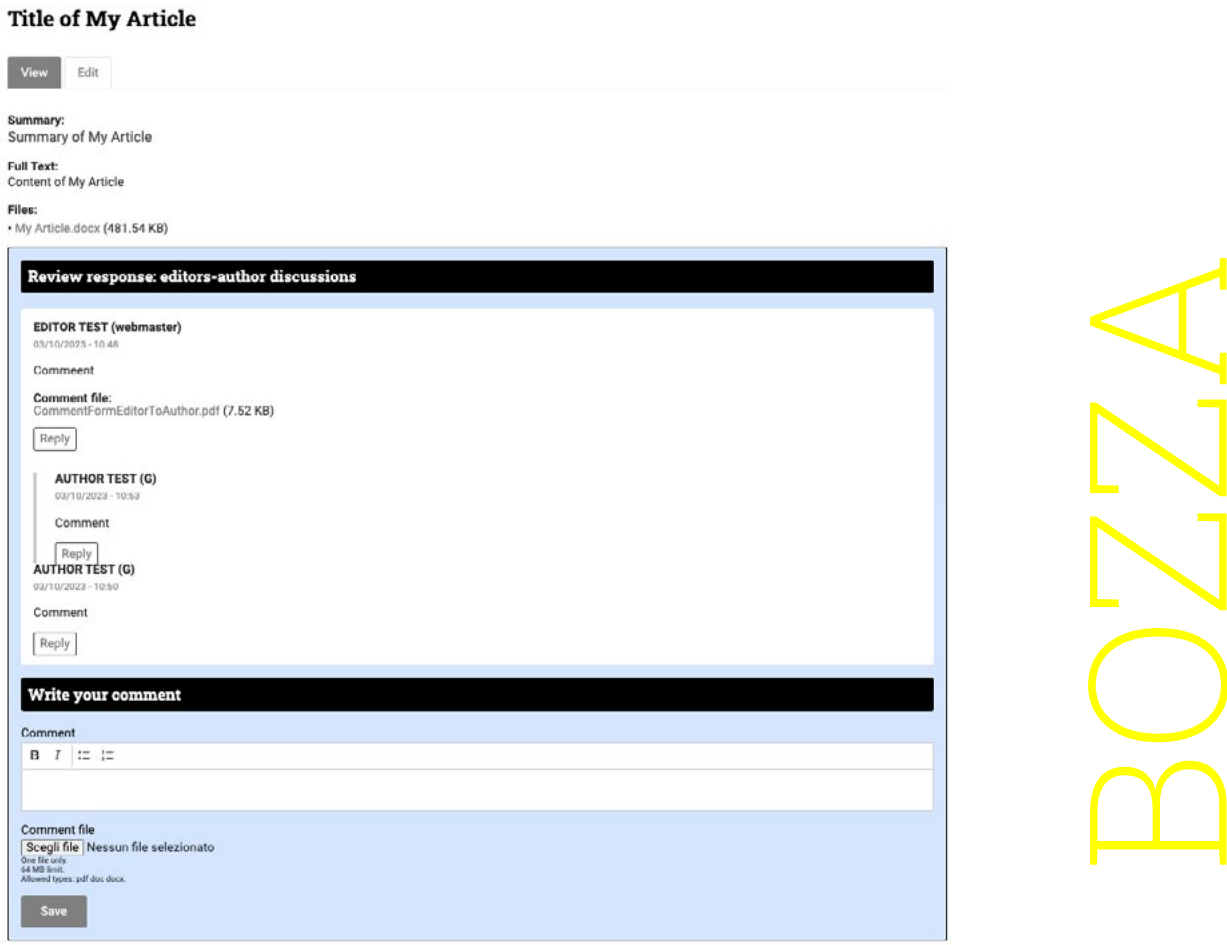

Quando il manoscritto è nello stato "Reviewed" è possibile visualizzare e rispondere ai commenti del'editor e inserire i propri commenti.

Inserire testo e file nel riquadro commenti e Cliccare sul pulsante "Save" all'interno del riquadro blu.

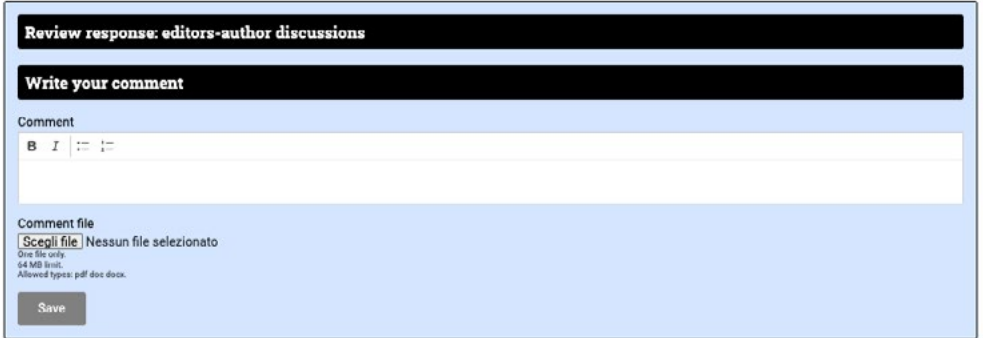

# 2.6. Modificare i contenuti

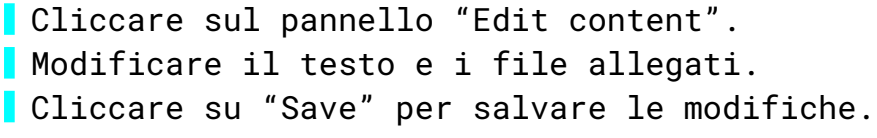

#### Edit Manuscript Article 1

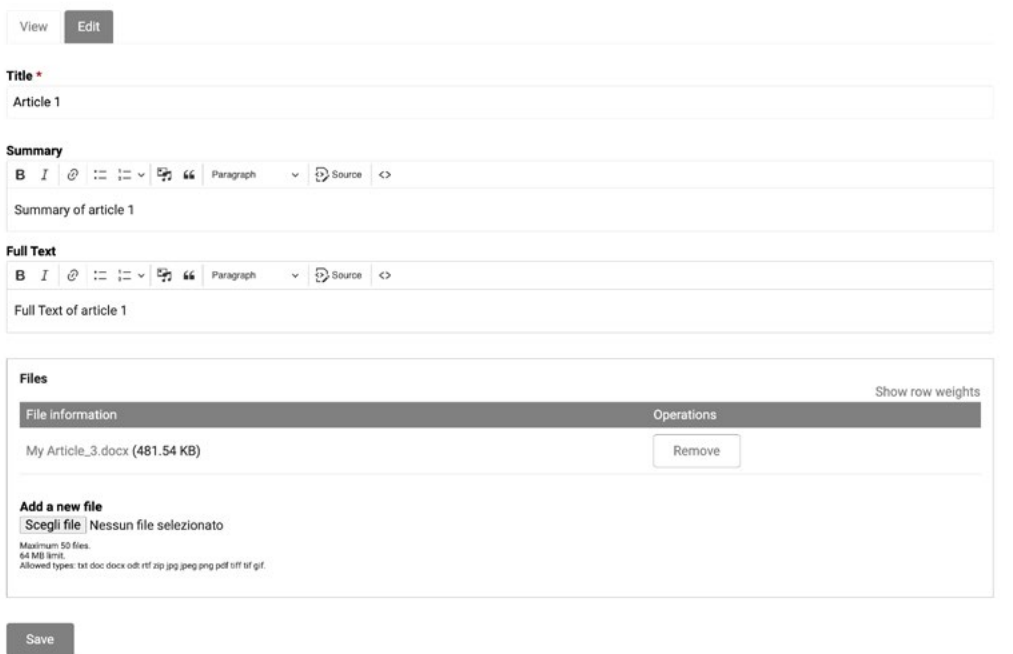

#### Inviare l'articolo corretto alla redazione.

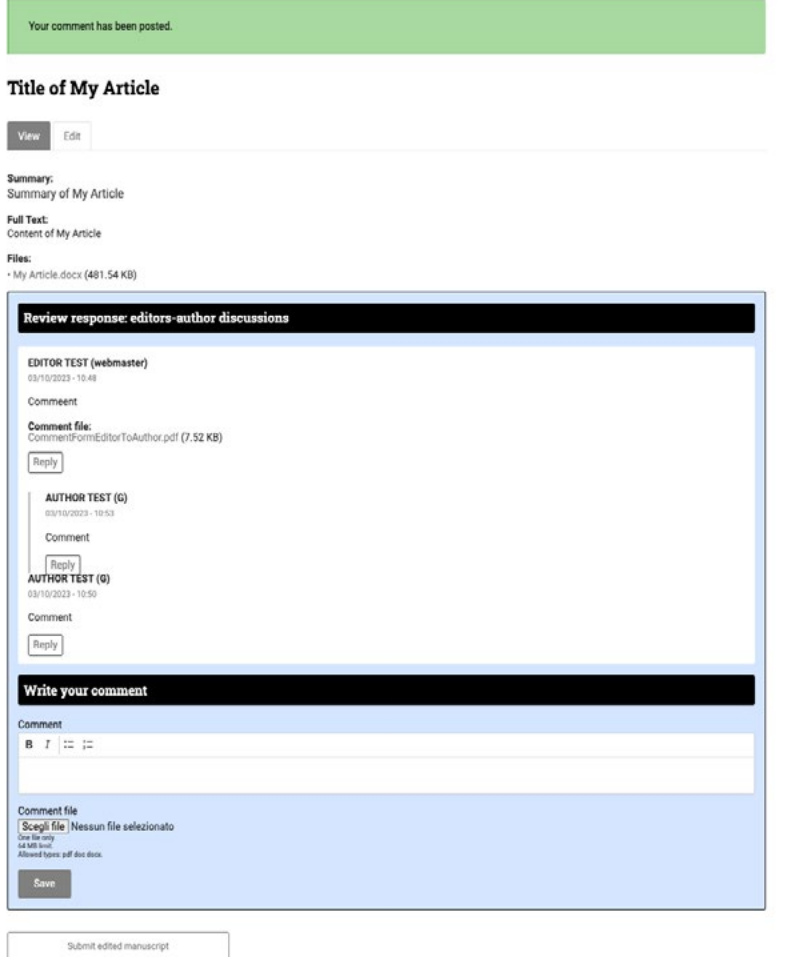

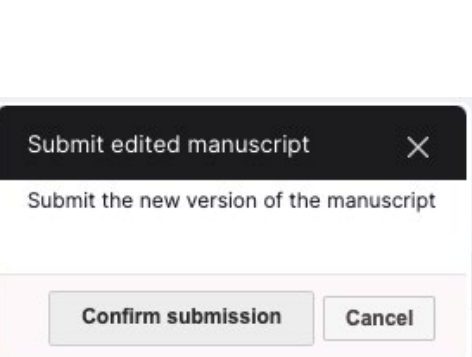

BOZZA